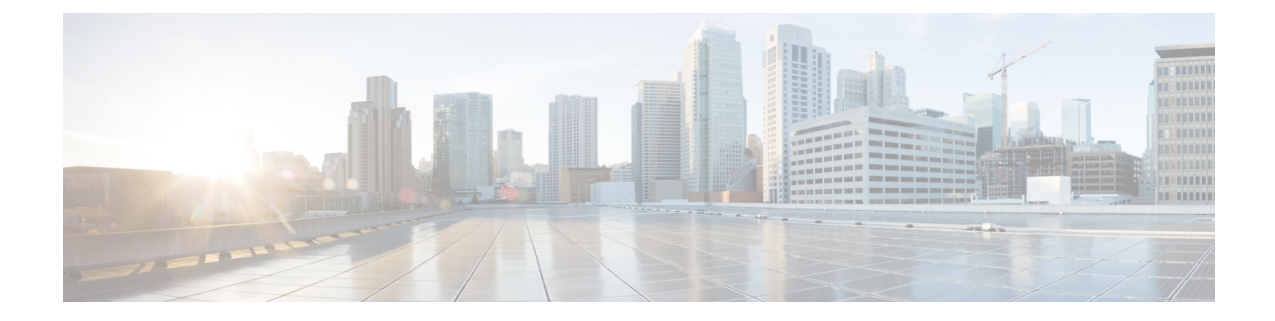

# タスクのスケジューリング

ここでは、タスクをスケジュールする方法について説明します。

- [タスクのスケジューリングの概要](#page-0-0) (1 ページ)
- [定期タスクの設定](#page-0-1) (1 ページ)
- [スケジュール済みタスクの確認](#page-20-0) (21 ページ)

# <span id="page-0-0"></span>タスクのスケジューリングの概要

さまざまな種類の管理タスクを、指定した回数(1度または繰り返し)実行するようにスケ ジュールを設定できます。

タスクによっては低帯域幅のネットワークに非常に負荷をかけることがあります(ソフトウェ アの自動更新が含まれるタスクや、管理対象デバイスに更新をプッシュする必要があるタスク など)。ネットワーク使用率が低い時間帯にこのようなタスクを実行するよう、スケジュール してください。 (注)

# <span id="page-0-1"></span>定期タスクの設定

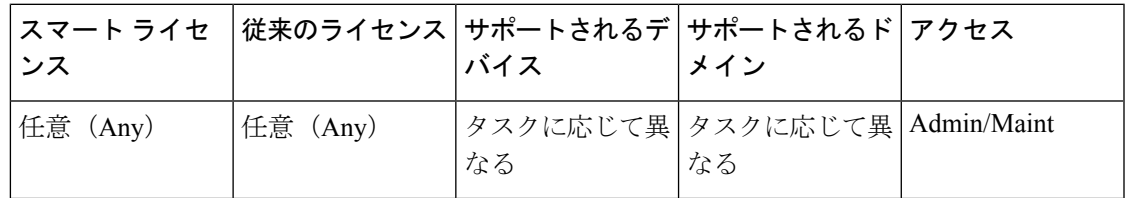

定期タスクの頻度を設定する際には、すべてのタイプのタスクで同じ手順に従います。

Webインターフェイスのほとんどのページに表示される時間はローカル時刻であり、ローカル 設定で指定したタイム ゾーンに従ってそれが決定されます。さらに、Firepower Management Centerは、該当する場合にはローカル時刻の表示を夏時間 (DST) に合わせて自動的に調整し ます。ただし、DSTから標準時への移行日および元に戻る移行日をまたがる定期タスクは、移

行を考慮して調整されません。つまり、標準時の午前 2:00 にタスク スケジュールを作成する と、DST 期間中は午前 3:00 に実行されます。同様に、DST の午前 2:00 にタスク スケジュール を作成すると、標準時には午前 1:00 に実行されます。

#### 手順

- ステップ **1 [**システム(**System**)**]** > **[**ツール(**Tools**)**]** > **[**スケジューリング(**Scheduling**)**]**を選択します。
- ステップ2 [タスクの追加 (Add Task) ] をクリックします。
- ステップ **3** [ジョブ タイプ(Job Type)] ドロップダウン リストから、スケジュールするタスクのタイプを 選択します。
- ステップ **4** [実行するタスクのスケジュール(Schedule task to run)] オプションの横にある [定期 (Recurring)] オプション ボタンをクリックします。
- ステップ **5** [開始日付(Start On)] フィールドに、定期タスクを開始する日付を指定します。
- ステップ **6** [繰り返し設定(Repeat Every)] フィールドに、タスクを繰り返す頻度を指定します。

数値を入力するか、上矢印(▲)および下矢印(♥)アイコンをクリックして、間隔を指定でき ます。たとえば、2 日おきにタスクを実行するには、2 を入力して [日(Days)] オプション ボ タンをクリックします。

- ステップ **7** [実行時刻(Run At)] フィールドで、定期タスクを開始する時刻を指定します。
- ステップ **8** 週または月単位で実行するタスクの場合は、[繰り返す(オン)(RepeatOn)]フィールドでタ スクを実行する日付を選択します。
- ステップ **9** 作成するタスクのタイプについて残りのオプションを選択します。
	- [バックアップ(Backup)]:Firepower Management Center [のバックアップの自動化](#page-2-0) (3 [ページ\)の](#page-2-0)説明に従って、バックアップ ジョブをスケジュールします。
	- [CRL のダウンロード (Download CRL) ]: [証明書失効リストのダウンロードの設定](#page-4-0) (5 [ページ\)の](#page-4-0)説明に従って、証明書失効リストのダウンロードをスケジュールします。
	- •「ポリシーの展開 (Deploy Policies) 1: ポリシー展開の自動化 (6ページ)の説明に従っ て、ポリシーの展開をスケジュールします。
	- [Nmap スキャン(Nmap Scan)] : Nmap [スキャンのスケジュール](#page-7-0) (8 ページ)の説明に 従って、Nmap スキャンをスケジュールします。
	- [レポート(Report)]:次の説明に従って、レポート生成をスケジュールします。 [レポー](#page-8-0) [トの生成の自動化](#page-8-0) (9 ページ)
	- [Firepower 推奨ルール(Firepower Recommended Rules)]:次の説明に従って、Firepower 推 奨ルールの自動更新をスケジュールします。 Firepower [の推奨ルールの自動化](#page-10-0) (11 ペー [ジ\)](#page-10-0)
	- [最新の更新のダウンロード(Download Latest Update)]:ソフトウェア [ダウンロードの自](#page-13-0) 動化 (14 [ページ\)ま](#page-13-0)たはVDB [更新のダウンロードの自動化](#page-17-0) (18 ページ)の説明に従っ て、ソフトウェアまたは VDB の更新のダウンロードをスケジュールします。
- [最新の更新のインストール(Install Latest Update)][:ソフトウェアインストールの自動化](#page-15-0) (16 [ページ\)](#page-15-0)または次の説明に従って、Firepower Management Center または管理対象デバ イスでのソフトウェアまたはVDBの更新のインストールをスケジュールします。[VDB](#page-18-0)更 [新のインストールの自動化](#page-18-0) (19 ページ)
- [最新の更新のプッシュ(Push Latest Update)]:ソフトウェア [プッシュの自動化](#page-14-0) (15 ペー [ジ\)](#page-14-0)の説明に従って、管理対象デバイスへのソフトウェア更新のプッシュをスケジュール します。
- [URL フィルタリングデータベースの更新(Update URL Filtering Database)]:次の説明に 従って、URL フィルタリング データの自動更新をスケジュールします。 [スケジュール設](#page-19-0) 定されたタスクを使用した URL [フィルタリング更新の自動化](#page-19-0) (20 ページ)

# バックアップ タスクの自動化

スケジューラを使用して、Firepower Management Center や物理管理対象デバイスのバックアッ プを自動化することができます。

物理管理対象デバイスの設定データのスケジュールバックアップを実行するには、デバイス自 体の Web インターフェイスを使用します。

FirepowerManagementCenterで設定データとイベントデータまたは設定データのみのスケジュー ル バックアップを実行するには、Firepower Management Center Web インターフェイスを使用し ます。タスクのスケジュール時に選択するバックアッププロファイルによってデータのバック アップのタイプが決まります。

管理対象デバイスのバックアップを管理元の Firepower Management Center からスケジュールす ることはできませんが、管理対象デバイスの一部のモデルについてはオンデマンドバックアッ プを Firepower Management Center から実行することができます。

#### 関連トピック

[バックアップと復元のサポート](fpmc-config-guide-v62_chapter7.pdf#nameddest=unique_34)

### <span id="page-2-0"></span>**Firepower Management Center** のバックアップの自動化

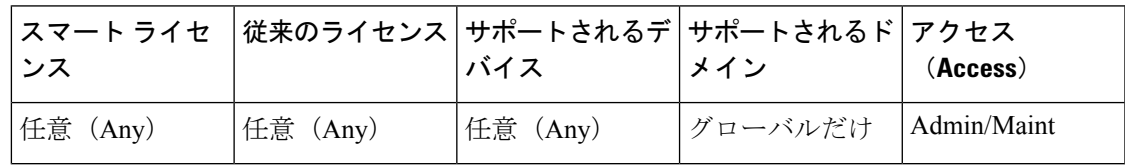

### 始める前に

• バックアップ プロファイルを作成します。バックアップ [プロファイルの作成](fpmc-config-guide-v62_chapter7.pdf#nameddest=unique_260)を参照して ください。

#### 手順

- ステップ **1 [**システム(**System**)**]** > **[**ツール(**Tools**)**]** > **[**スケジューリング(**Scheduling**)**]**を選択します。
- ステップ **2** [タスクの追加(Add Task)] をクリックします。
- ステップ **3** [ジョブ タイプ(Job Type)] リストから、[バックアップ(Backup)] を選択します。
- ステップ **4** バックアップをスケジュールする頻度として、ワンタイム タスクを示す [1 回(Once)] また は定期タスクを示す [定期 (Recurring) ] を指定します。
	- ワンタイム タスクの場合、ドロップダウンリストを使用して開始日時を指定します。
	- 定期タスクの詳細については、[定期タスクの設定](#page-0-1) (1 ページ)を参照してください。
- ステップ **5** [ジョブ名(Job Name)] フィールドに名前を入力します。
- ステップ **6** [バックアップ プロファイル(Backup Profile)] リストから、適切なバックアップ プロファイ ルを選択します。
- ステップ7 必要に応じて、[コメント (Comment) ] を追加します。

[コメント (Comment) ]フィールドはスケジュール予定表ページの[タスクの詳細 (TaskDetails) ] セクションに表示されます。コメントは手短にします。

- ステップ **8** タスクのステータス メッセージをメールで送信するには、[ステータスの送信先(Email Status To:) |フィールドにメールアドレス(またはコンマで区切った複数のメールアドレス)を入力 します。ステータスメッセージを送信するには、有効な電子メール中継サーバが設定されてい る必要があります。
- ステップ9 [保存 (Save) ] をクリックします。

#### 関連トピック

メール リレー [ホストおよび通知アドレスの設定](fpmc-config-guide-v62_chapter42.pdf#nameddest=unique_257)

### 管理対象デバイスのバックアップの自動化

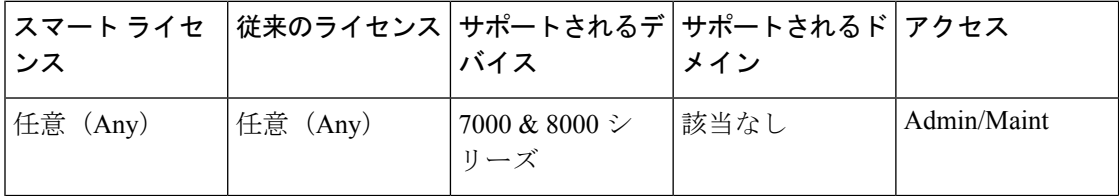

7000 または 8000 シリーズ デバイスのローカル Web インターフェイスを使用して、次の手順 を実行する必要があります。

#### 始める前に

バックアップ プロファイルを作成します。参照先 バックアップ [プロファイルの作成](fpmc-config-guide-v62_chapter7.pdf#nameddest=unique_260)

手順

- ステップ **1 [**システム(**System**)**]** > **[**ツール(**Tools**)**]** > **[**スケジューリング(**Scheduling**)**]**を選択します。
- ステップ **2** [タスクの追加(Add Task)] をクリックします。
- ステップ **3** [ジョブ タイプ(Job Type)] リストから、[バックアップ(Backup)] を選択します。
- ステップ **4** バックアップをスケジュールする頻度として、ワンタイム タスクを示す [1 回(Once)] また は定期タスクを示す [定期 (Recurring) ] を指定します。
	- ワンタイム タスクの場合、ドロップダウンリストを使用して開始日時を指定します。
	- 定期タスクの詳細については[、定期タスクの設定](#page-0-1) (1 ページ)を参照してください。
- ステップ **5** [ジョブ名(Job Name)] フィールドに名前を入力します。
- ステップ **6** [バックアップ プロファイル(Backup Profile)] リストから、適切なバックアップ プロファイ ルを選択します。
- ステップ7 必要に応じて、[コメント (Comment) ] を追加します。

[コメント (Comment) ]フィールドはスケジュール予定表ページの[タスクの詳細 (TaskDetails) ] セクションに表示されます。コメントは手短にします。

- ステップ **8** タスクのステータス メッセージをメールで送信するには、[ステータスの送信先(Email Status To:) |フィールドにメールアドレス(またはコンマで区切った複数のメールアドレス)を入力 します。ステータスメッセージを送信するには、有効な電子メール中継サーバが設定されてい る必要があります。
- ステップ9 [保存 (Save) 1をクリックします。

関連トピック

メール リレー [ホストおよび通知アドレスの設定](fpmc-config-guide-v62_chapter42.pdf#nameddest=unique_257)

# <span id="page-4-0"></span>証明書失効リストのダウンロードの設定

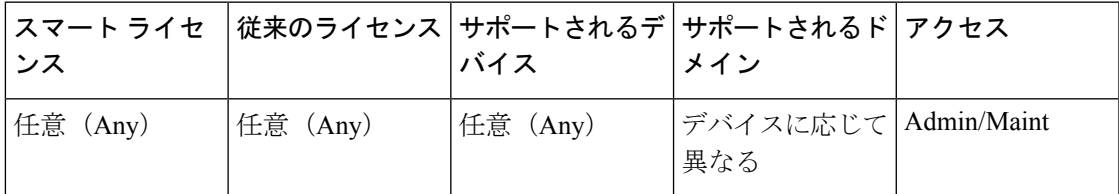

Firepower Management Center または 7000 または 8000 シリーズ デバイスのローカル Web イン ターフェイスを使用して、この手順を実行する必要があります。マルチドメイン展開では、こ のタスクは Firepower Management Center のグローバル ドメインでのみサポートされます。

アプライアンスのユーザ証明書または監査ログ証明書を有効にするアプライアンスのローカル 設定で証明書失効リスト (CRL) のダウンロードを有効にすると、CRL のダウンロード タス クが自動的に作成されます。スケジューラを使用してタスクを編集し、更新の頻度を設定でき ます。

#### 始める前に

• ユーザ証明書または監査ログ証明書を有効にして設定し、1つ以上のCRLのダウンロード URL を設定します。詳細については、有効な HTTPS [クライアント証明書の強制と](fpmc-config-guide-v62_chapter42.pdf#nameddest=unique_158) [監査ロ](fpmc-config-guide-v62_chapter42.pdf#nameddest=unique_288) グ サーバと Management Center [間にセキュアな接続が必要な場合を](fpmc-config-guide-v62_chapter42.pdf#nameddest=unique_288)参照してください。

#### 手順

- ステップ **1 [**システム(**System**)**]** > **[**ツール(**Tools**)**]** > **[**スケジューリング(**Scheduling**)**]**を選択します。 ステップ2 [タスクの追加 (Add Task) ] をクリックします。
- ステップ **3** [ジョブ タイプ(Job Type)] リストから、[CRL のダウンロード(Download CRL)] を選択し ます。
- ステップ **4** CRL ダウンロードをスケジュールする頻度として、ワンタイム タスクを示す [1 回(Once)] または定期タスクを示す [定期(Recurring)] を指定します。
	- ワンタイム タスクの場合、ドロップダウンリストを使用して開始日時を指定します。
	- 定期タスクの詳細については、[定期タスクの設定](#page-0-1) (1 ページ)を参照してください。
- ステップ **5** [ジョブ名(Job Name)] フィールドに名前を入力します。
- ステップ6 タスクについてコメントするには、「コメント (Comment) |フィールドにコメントを入力しま す。

[コメント (Comment) 1フィールドはスケジュール予定表ページの[タスクの詳細 (TaskDetails) ] セクションに表示されます。コメントは手短にします。

- ステップ **7** タスクのステータス メッセージを電子メールで送信する場合は、[ステータスの宛先電子メー ル:(Email Status To:)] フィールドに電子メール アドレス(またはカンマで区切った複数の 電子メール アドレス)を入力します。ステータス メッセージを送信するには、Firepower Management Centerで有効な電子メール中継サーバが設定されている必要があります。
- ステップ8 [保存 (Save) ] をクリックします。

関連トピック

メール リレー [ホストおよび通知アドレスの設定](fpmc-config-guide-v62_chapter42.pdf#nameddest=unique_257)

## <span id="page-5-0"></span>ポリシー展開の自動化

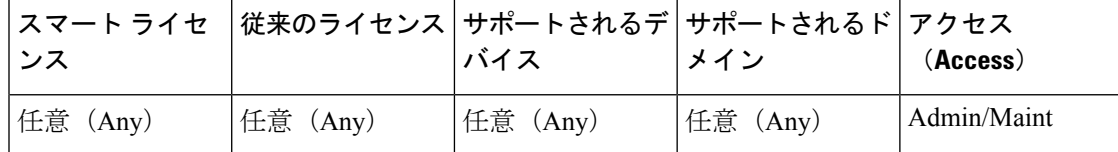

Management Center の設定を変更した後は、影響を受けるデバイスへ変更を展開する必要があ ります。

マルチドメイン展開では、現在のドメインに限ってポリシーの展開をスケジュールできます。

```
\triangle
```
展開する際にリソースを要求すると、いくつかのパケットがインスペクションなしでドロップ 注意 されることがあります。また、一部のコンフィギュレーションを展開すると、トラフィックの インスペクションを中断するSnortプロセスが再開します。この中断中にトラフィックがドロッ プされるか、それ以上インスペクションが行われずに受け渡されるかは、ターゲットデバイス がトラフィックを処理する方法に応じて異なります。Snort®[の再起動によるトラフィックの動](fpmc-config-guide-v62_chapter16.pdf#nameddest=unique_232) [作](fpmc-config-guide-v62_chapter16.pdf#nameddest=unique_232)およ[び展開またはアクティブ化された際に](fpmc-config-guide-v62_chapter16.pdf#nameddest=unique_289) Snort プロセスを再起動する設定を参照してくだ さい。

#### 手順

- ステップ **1 [**システム(**System**)**]** > **[**ツール(**Tools**)**]** > **[**スケジューリング(**Scheduling**)**]**を選択します。
- ステップ **2** [タスクの追加(Add Task)] をクリックします。
- ステップ **3** [ジョブ タイプ(Job Type)] リストから、[ポリシーの展開(DeployPolicies)] を選択します。
- ステップ **4** タスクをスケジュールする頻度として、ワンタイム タスクを示す [1 回(Once)] または定期 タスクを示す [定期(Recurring)] を指定します。
	- ワンタイム タスクの場合、ドロップダウンリストを使用して開始日時を指定します。
	- 定期タスクの詳細については[、定期タスクの設定](#page-0-1) (1 ページ)を参照してください。
- ステップ **5** [ジョブ名(Job Name)] フィールドに名前を入力します。
- ステップ **6** [デバイス(Device)] フィールドで、ポリシーを展開するデバイスを選択します。
- ステップ7 タスクについてコメントを付加するには、「コメント(Comment) 1フィールドにコメントを入 力します。

[コメント (Comment) ]フィールドはスケジュール予定表ページの[タスクの詳細 (TaskDetails) ] セクションに表示されます。コメントは手短にします。

- ステップ **8** タスクのステータス メッセージをメールで送信するには、[ステータスの送信先(Email Status To:) 1フィールドにメールアドレス(またはコンマで区切った複数のメールアドレス)を入力 します。ステータスメッセージを送信するには、有効な電子メール中継サーバが設定されてい る必要があります。
- ステップ9 [保存 (Save) 1をクリックします。

関連トピック

メール リレー [ホストおよび通知アドレスの設定](fpmc-config-guide-v62_chapter42.pdf#nameddest=unique_257) [失効ポリシー](fpmc-config-guide-v62_chapter16.pdf#nameddest=unique_290)

## **Nmap** スキャンの自動化

ネットワーク上のターゲットに対する定期的な Nmap スキャンをスケジュールできます。ス キャンを自動化すると、Nmapスキャンによって以前に提供された情報を更新できます。Firepower システムはNmapから提供されるデータを更新できないため、このデータを最新に保つには定 期的に再スキャンする必要があります。また、ネットワーク上のホストに識別不能なアプリ ケーションやサーバがあるかどうか自動的に検査するよう、スキャンをスケジュールすること もできます。

さらに、Discovery Administratorが修正用にNmapスキャンを使用する場合があることにも注意 してください。たとえば、ホストでオペレーティング システム競合が発生したために、Nmap スキャンがトリガーされることがあります。スキャンが実行されると、そのホストでのオペ レーティング システムの更新済み情報が取得され、こうして競合が解決されます。

以前にNmapスキャン機能を使用したことがない場合は、スケジュールスキャンを定義する前 に、Nmap スキャンを設定します。

#### 関連トピック

Nmap [スキャン](fpmc-config-guide-v62_chapter86.pdf#nameddest=unique_292)

### <span id="page-7-0"></span>**Nmap** スキャンのスケジュール

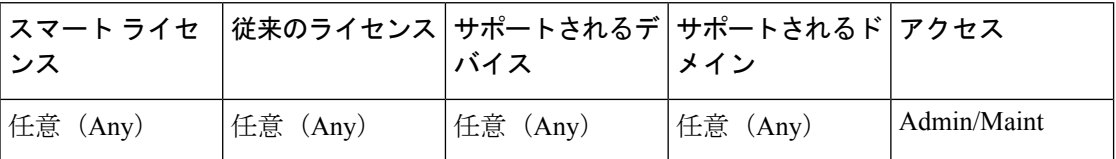

システムで検出されたホストのオペレーティングシステム、アプリケーション、またはサーバ が Nmap スキャンの結果で置き換えられると、システムは、Nmap によって置換されたホスト に関する情報を更新しなくなります。Nmap によって提供されるサービスやオペレーティング システムのデータは、もう 1 度 Nmap スキャンを実行するまで静的な状態のままになります。 Nmap を使用したホストのスキャンを計画している場合は、Nmap 提供のオペレーティング シ ステム、アプリケーション、またはサーバを最新の状態に保つために、定期的なスキャンスケ ジュールをセットアップしてください。ネットワークマップからホストが削除されて再び追加 されると、Nmapスキャン結果はすべて破棄され、システムはホストに関するすべてのオペレー ティング システムとサービスのデータのモニタリングを再開します。

マルチドメイン展開では、次のようになります。

- スキャンのスケジュールは、現在のドメインに対してのみ可能です。
- 選択する修正および Nmap ターゲットは、現在のドメインまたは先祖ドメインに存在して いる必要があります。
- 非リーフドメインでのNmapスキャンの実行を選択すると、そのドメインの各子孫に含ま れる同じターゲットをスキャンすることになります。

手順

- ステップ **1 [**システム(**System**)**]** > **[**ツール(**Tools**)**]** > **[**スケジューリング(**Scheduling**)**]**を選択します。
- ステップ2 [タスクの追加 (Add Task)] をクリックします。
- ステップ **3** [ジョブタイプ(Job Type)] リストから、[Nmap スキャン(Nmap Scan)] を選択します。
- ステップ **4** タスクをスケジュールする頻度として、ワンタイム タスクを示す [1 回(Once)] または定期 タスクを示す [定期(Recurring)] を指定します。
	- ワンタイム タスクの場合、ドロップダウンリストを使用して開始日時を指定します。
	- 定期タスクの詳細については[、定期タスクの設定](#page-0-1) (1 ページ)を参照してください。
- ステップ5 [ジョブ名 (Job Name) ] フィールドに名前を入力します。
- ステップ **6** [Nmap 修復(Nmap Remediation)] フィールドで、Nmap 修復を選択します。
- ステップ **7** [Nmap ターゲット(Nmap Target)] フィールドで、スキャン ターゲットを選択します。
- ステップ **8** [ドメイン(Domain)] フィールドで、増補するネットワーク マップを持つドメインを選択し ます。
- ステップ **9** タスクにコメントを付ける場合は、[コメント(Comment)]フィールドにコメントを入力しま す。
	- ヒント [コメント(Comment)] フィールドはスケジュール予定表ページの [タスクの詳細 (Task Details)] セクションに表示されます。コメントは手短にします。
- ステップ **10** タスクのステータス メッセージをメールで送信するには、[ステータスの送信先(Email Status To:) ]フィールドにメールアドレス(またはコンマで区切った複数のメールアドレス)を入力 します。ステータスメッセージを送信するには、有効な電子メール中継サーバが設定されてい る必要があります。
- <span id="page-8-0"></span>ステップ **11** [保存(Save)] をクリックします。

#### 関連トピック

メール リレー [ホストおよび通知アドレスの設定](fpmc-config-guide-v62_chapter42.pdf#nameddest=unique_257)

# レポートの生成の自動化

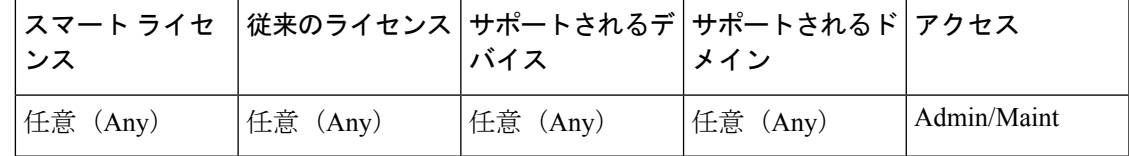

一定期間ごとにレポートを実行するよう自動化できます。

マルチドメイン展開では、現在のドメインに限ってレポートをスケジュールできます。

#### 始める前に

- リスク レポート以外のレポートの場合:レポート テンプレートを作成します。詳細につ いては、レポート [テンプレート](fpmc-config-guide-v62_chapter95.pdf#nameddest=unique_293)を参照してください。
- スケジューラを使用してメール レポートを配布するには、メール リレーのホストを設定 し、レポートの受信者およびメッセージ情報を指定します。メール リレー [ホストおよび](fpmc-config-guide-v62_chapter42.pdf#nameddest=unique_257) [通知アドレスの設定](fpmc-config-guide-v62_chapter42.pdf#nameddest=unique_257) と、(リスク レポート以外のレポートの場合)[レポートの生成時の](fpmc-config-guide-v62_chapter95.pdf#nameddest=unique_294) [電子メール配布ま](fpmc-config-guide-v62_chapter95.pdf#nameddest=unique_294)たは(リスク レポートの場合)リスク [レポートの生成、表示および印](fpmc-config-guide-v62_chapter95.pdf#nameddest=unique_295) [刷を](fpmc-config-guide-v62_chapter95.pdf#nameddest=unique_295)参照してください。
- (オプション)スケジュール設定されたレポートのファイル名、出力フォーマット、時間 枠、またはメール配布の設定を設定または変更します[。スケジュールされたレポート生成](#page-10-1) [設定の指定](#page-10-1) (11ページ)を参照してください。

#### 手順

- ステップ **1 [**システム(**System**)**]** > **[**ツール(**Tools**)**]** > **[**スケジューリング(**Scheduling**)**]**を選択します。
- ステップ **2** [タスクの追加(Add Task)] をクリックします。
- ステップ **3** [ジョブタイプ(Job Type)] リストから、[レポート(Report)] を選択します。
- ステップ **4** タスクをスケジュールする頻度として、ワンタイム タスクを示す [1 回(Once)] または定期 タスクを示す [定期(Recurring)] を指定します。
	- ワンタイム タスクの場合、ドロップダウンリストを使用して開始日時を指定します。
	- •定期タスクの詳細については、[定期タスクの設定](#page-0-1) (1ページ) を参照してください。
- **ステップ5** [ジョブ名(Job Name)] フィールドに名前を入力します。
- ステップ **6** [レポートテンプレート(Report Template)] フィールドで、リスクレポート、またはレポート テンプレートを選択します。
- ステップ **7** タスクについてコメントを付加するには、[コメント(Comment)]フィールドにコメントを入 力します。

[コメント (Comment) ]フィールドはスケジュール予定表ページの[タスクの詳細 (TaskDetails) ] セクションに表示されます。コメントは手短にします。

- ステップ **8** タスクのステータス メッセージをメールで送信するには、[ステータスの送信先(Email Status To:) ]フィールドにメールアドレス(またはコンマで区切った複数のメールアドレス)を入力 します。ステータスメッセージを送信するには、有効な電子メール中継サーバが設定されてい る必要があります。
	- (注) このオプションを設定しても、レポートは配布されません。
- ステップ **9** レポートのデータがない場合(たとえばレポート期間中に特定のタイプのイベントが発生しな かった場合)にレポート電子メール添付ファイルを受信しないようにするには、[空のレポー トも添付 (If report is empty, still attach to email) 1チェックボックスを選択します。

ステップ **10** [保存(Save)] をクリックします。

### <span id="page-10-1"></span>スケジュールされたレポート生成設定の指定

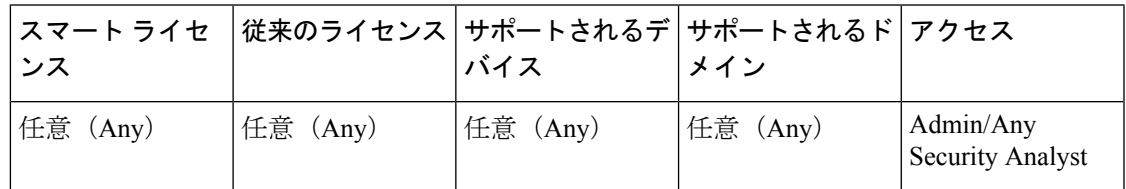

スケジュールされたレポートのファイル名、出力形式、時間枠、電子メール配布の設定を指定 または変更するには、次の手順に従います。

#### 手順

- **ステップ 1** [概要(Overview)] > [レポート(Reporting)] > [レポート テンプレート(Report Templates)] の順に選択します。
- ステップ **2** 変更するレポート テンプレートの [編集(Edit)] をクリックします。
- ステップ3 [生成 (Generate) ] をクリックします。
	- 今すぐレポートを生成せずにレポート生成の設定を変更する場合は、テンプレート設 定ページで [生成 (Generate) ] をクリックする必要があります。レポートを生成しな い限り、テンプレート リスト ビューで [生成(Generate)] をクリックしても変更は 保存されません。 (注)
- ステップ **4** 設定を変更します。
- ステップ **5** レポートを生成せずに新しい設定を保存するには、[キャンセル(Cancel)]をクリックします。 新しい設定を保存してレポートを生成するには、[生成(Generate)] をクリックし、この手順 の残りのステップをスキップします。
- <span id="page-10-0"></span>ステップ6 [保存 (Save) 1をクリックします。
- ステップ7 保存を求めるプロンプトが出されたら、まだ変更していない場合でも[OK]をクリックします。

## **Firepower** の推奨ルールの自動化

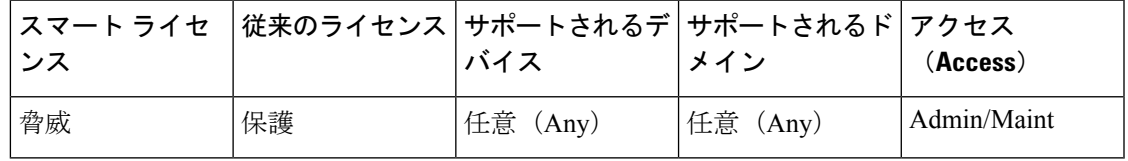

カスタム侵入ポリシーで保存済みの最新の設定を使用し、ネットワークのディスカバリデータ に基づいてルール状態の推奨を自動的に生成することができます。

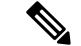

変更が未保存のまま、侵入ポリシーに関するスケジュール済み推奨がシステムによって自動生 成される場合、自動生成された推奨をポリシーに反映させるには、そのポリシー内の変更を破 棄してポリシーをコミットする必要があります。 (注)

タスクを実行すると、推奨ルール状態が自動的に生成され、ポリシーの設定に基づいて侵入 ルールの状態が変更されます。変更されたルール状態は、侵入ポリシーを次回に展開するとき に有効になります。

マルチドメイン展開では、現在のドメインレベルの侵入ポリシーに関する推奨を自動化できま す。システムは、各リーフ ドメインに個別のネットワーク マップを作成します。マルチドメ イン展開では、先祖ドメインの侵入ポリシーでこの機能を有効にすると、システムはすべての 子孫のリーフ ドメインからのデータを使用して、推奨事項を生成します。これにより、侵入 ルールをすべてのリーフドメインに存在しない可能性があるアセットに調整することができ、 パフォーマンスに影響を与えることができます。

#### 始める前に

- 以下で説明されている、侵入ポリシーでの Firepower 推奨ルールを設定します。 [Firepower](fpmc-config-guide-v62_chapter73.pdf#nameddest=unique_297) [の推奨事項の生成と適用](fpmc-config-guide-v62_chapter73.pdf#nameddest=unique_297)
- タスクのステータス メッセージをメールで送るには、有効なメール リレー サーバを設定 します。

#### 手順

- ステップ **1 [**システム(**System**)**]** > **[**ツール(**Tools**)**]** > **[**スケジューリング(**Scheduling**)**]**を選択します。
- ステップ **2** [タスクの追加(Add Task)] をクリックします。
- ステップ3 [ジョブ タイプ (Job Type) 1リストから、[Firepower 推奨ルール (Firepower Recommended Rules)] を選択します。
- ステップ **4** タスクをスケジュールする頻度として、ワンタイム タスクを示す [1 回(Once)] または定期 タスクを示す [定期(Recurring)] を指定します。
	- ワンタイム タスクの場合、ドロップダウンリストを使用して開始日時を指定します。
	- 定期タスクの詳細については、[定期タスクの設定](#page-0-1) (1 ページ)を参照してください。
- ステップ **5** [ジョブ名(Job Name)] フィールドに名前を入力します。
- ステップ **6** [ポリシー(Policies)] の横で、推奨を生成する 1 つ以上の侵入ポリシーを選択します。[すべ てのポリシー(All Policies)] チェックボックスをオンにして、すべての侵入ポリシーを選択 します。
- ステップ **7** (任意)[コメント(Comments)] フィールドにコメントを入力します。

コメントは手短にします。コメントはスケジュール予定表ページの[タスクの詳細 (Task Details)] セクションに表示されます。

- ステップ **8** (任意)タスクのステータスメッセージをメールで送信するには、[ステータスの送信先(Email Status To:) ] フィールドにメールアドレス(またはコンマで区切った複数のメールアドレス) を入力します。
- ステップ9 [保存 (Save) 1をクリックします。

#### 関連トピック

[競合と変更:ネットワーク分析ポリシーと侵入ポリシー](fpmc-config-guide-v62_chapter69.pdf#nameddest=unique_298) Firepower [推奨ルールについて](fpmc-config-guide-v62_chapter73.pdf#nameddest=unique_299) メール リレー [ホストおよび通知アドレスの設定](fpmc-config-guide-v62_chapter42.pdf#nameddest=unique_257)

## ソフトウェア更新の自動化

ほとんどのパッチや機能リリースは、自動的にダウンロードして Firepower システムに適用す ることができます。

ソフトウェア更新をインストールするためにどんなタスクをスケジュールする必要があるか は、Management Center を更新する場合と、Management Center を使用して管理対象デバイスを 更新する場合とで異なります。

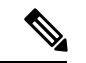

- シスコでは、Management Center を使用して管理対象デバイスを更新することを強くお勧めし ています。 (注)
	- Management Center を更新するには、Install Latest Update タスクを使用してソフトウェア イ ンストールをスケジュールします。
	- Management Center を使用して管理対象デバイスのソフトウェア更新を自動化するには、 次の2つのタスクをスケジュールする必要があります。
		- Push Latest Update タスクを使用して、管理対象デバイスに更新をプッシュ(コピー) します。
		- Install Latest Update タスクを使用して、管理対象デバイスに更新をインストールしま す。

管理対象デバイスに更新をスケジュールする場合、push and install タスクが連続して発生 するようにスケジュールします。更新をインストールする前に、最初にデバイスに更新を プッシュする必要があります。デバイス グループでのソフトウェア更新を自動化するに は、グループ内のすべてのデバイスを選択する必要があります。タスク間に、プロセスが 完了するのに十分な時間があるようにします。タスクとタスクの間に 30 分以上の間隔を あけてスケジュールしてください。更新をインストールするようにタスクをスケジュール しても、Management Center からデバイスへの更新のコピーが終了していないと、インス トール タスクは正しく実行されません。ただし、スケジュール済みインストール タスク が毎日繰り返される場合は、翌日の実行時に、すでにプッシュされた更新がインストール されます。

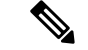

手動で更新をアップロードしてインストールする必要が生じる状況が 2 つあります。まず、 Firepower システムへのメジャー アップデート(主要な更新)をスケジュールすることはでき ません。次に、サポート サイトにアクセスできない Management Center の更新や、そのアプラ イアンスからのプッシュをスケジュールすることはできません。ManagementCenterがインター ネットに直接接続しない場合、管理インターフェイスの設定を使用して、サポートサイトから 更新をダウンロードできるようプロキシをセットアップする必要があります。 (注)

デバイス グループに更新プログラムをインストールするようにスケジュールされたタスクに よって、デバイス グループ内の各デバイスにプッシュされた更新プログラムが同時にインス トールされることに注意してください。デバイスグループ内の各デバイスについてスケジュー ルされたタスクが完了するだけの十分な時間を確保してください。

このプロセスをより確実に制御するには、更新がリリースされたことがわかった後、[1 回 (Once)] オプションを使用してオフピーク時間帯に更新をダウンロードしインストールでき ます。

#### 関連トピック

[管理インターフェイス](fpmc-config-guide-v62_chapter42.pdf#nameddest=unique_113) FirePOWER [の更新について](fpmc-config-guide-v62_chapter6.pdf#nameddest=unique_226)

### <span id="page-13-0"></span>ソフトウェア ダウンロードの自動化

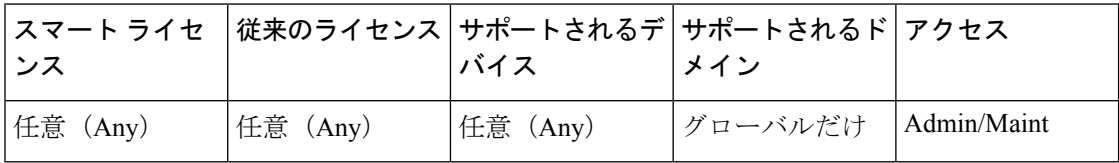

Cisco から最新のソフトウェア更新を自動的にダウンロードするスケジュール済みタスクを作 成することができます。このタスクを使用すると、手動でインストールする予定の更新のダウ ンロードをスケジュールできます。

- ステップ **1 [**システム(**System**)**]** > **[**ツール(**Tools**)**]** > **[**スケジューリング(**Scheduling**)**]**を選択します。
- ステップ2 [タスクの追加 (Add Task) ] をクリックします。
- ステップ3 [ジョブタイプ (Job Type) 1リストから、[最新の更新のダウンロード (Download Latest Update) ] を選択します。
- ステップ **4** タスクをスケジュールする頻度として、ワンタイム タスクを示す [1 回(Once)] または定期 タスクを示す [定期(Recurring)] を指定します。
	- ワンタイム タスクの場合、ドロップダウンリストを使用して開始日時を指定します。
	- 定期タスクの詳細については、[定期タスクの設定](#page-0-1) (1 ページ)を参照してください。

ステップ **5** [ジョブ名(Job Name)] フィールドに名前を入力します。

- ステップ **6** [アップデート項目(Update Items)] の横の [ソフトウェア(Software)] チェックボックスをオ ンにします。
- ステップ7 タスクについてコメントを付加するには、「コメント (Comment) ]フィールドにコメントを入 力します。

[コメント (Comment) ]フィールドはスケジュール予定表ページの[タスクの詳細 (TaskDetails) ] セクションに表示されます。コメントは手短にします。

- ステップ **8** タスクのステータス メッセージをメールで送信するには、[ステータスの送信先(Email Status To:) 1フィールドにメールアドレス(またはコンマで区切った複数のメールアドレス)を入力 します。ステータスメッセージを送信するには、有効な電子メール中継サーバが設定されてい る必要があります。
- ステップ9 [保存 (Save) ] をクリックします。

関連トピック

メール リレー [ホストおよび通知アドレスの設定](fpmc-config-guide-v62_chapter42.pdf#nameddest=unique_257)

### <span id="page-14-0"></span>ソフトウェア プッシュの自動化

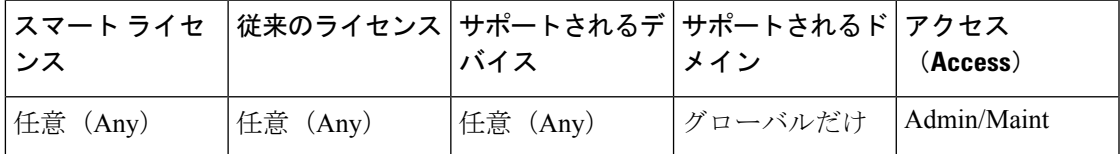

管理対象デバイスでのソフトウェア更新のインストールを自動化するには、インストールの前 に、更新をデバイスにプッシュする必要があります。

ソフトウェア更新を管理対象デバイスにプッシュするタスクを作成する際には、更新がデバイ スに確実にコピーされるよう、プッシュ タスクとスケジュール済みインストール タスクの間 に十分な時間を確保してください。

- ステップ **1 [**システム(**System**)**]** > **[**ツール(**Tools**)**]** > **[**スケジューリング(**Scheduling**)**]**を選択します。
- ステップ **2** [タスクの追加(Add Task)] をクリックします。
- ステップ **3** [ジョブタイプ(Job Type)] リストから、[最新の更新をプッシュ(Push Latest Update)] を選 択します。
- ステップ **4** タスクをスケジュールする頻度として、ワンタイム タスクを示す [1 回(Once)] または定期 タスクを示す [定期(Recurring)] を指定します。
	- ワンタイム タスクの場合、ドロップダウンリストを使用して開始日時を指定します。
	- 定期タスクの詳細については[、定期タスクの設定](#page-0-1) (1 ページ)を参照してください。

ステップ **5** [ジョブ名(Job Name)] フィールドに名前を入力します。

ステップ **6** [デバイス(Device)] ドロップダウン リストから、更新するデバイスを選択します。

ステップ7 タスクについてコメントを付加するには、「コメント (Comment) ]フィールドにコメントを入 力します。

> [コメント(Comment)]フィールドはスケジュール予定表ページの[タスクの詳細(TaskDetails)] セクションに表示されます。コメントは手短にします。

- ステップ **8** タスクのステータス メッセージをメールで送信するには、[ステータスの送信先(Email Status To:) 1フィールドにメールアドレス(またはコンマで区切った複数のメールアドレス)を入力 します。ステータスメッセージを送信するには、有効な電子メール中継サーバが設定されてい る必要があります。
- ステップ9 [保存 (Save) ] をクリックします。

関連トピック

メール リレー [ホストおよび通知アドレスの設定](fpmc-config-guide-v62_chapter42.pdf#nameddest=unique_257)

### <span id="page-15-0"></span>ソフトウェア インストールの自動化

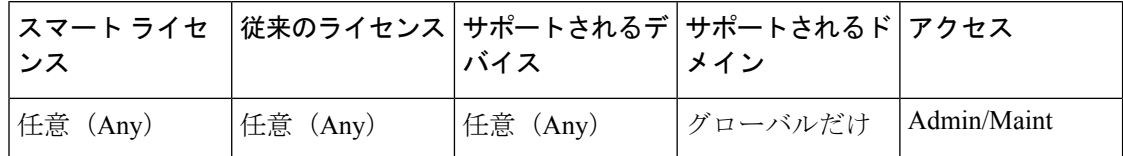

管理対象デバイスへ更新をプッシュするタスクと、その更新をインストールするタスクの間に 十分な時間を確保する必要があります。

#### $\sqrt{N}$

インストールする更新によっては、ソフトウェアのインストール後にアプライアンスがリブー トする場合があります。 注意

- ステップ **1 [**システム(**System**)**]** > **[**ツール(**Tools**)**]** > **[**スケジューリング(**Scheduling**)**]**を選択します。
- ステップ2 [タスクの追加 (Add Task) ] をクリックします。
- ステップ **3** [ジョブ タイプ(Job Type)] リストから、[最新の更新のインストール(Install Latest Update)] を選択します。
- ステップ **4** タスクをスケジュールする頻度として、ワンタイム タスクを示す [1 回(Once)] または定期 タスクを示す [定期 (Recurring) ] を指定します。
	- ワンタイム タスクの場合、ドロップダウンリストを使用して開始日時を指定します。
	- 定期タスクの詳細については、[定期タスクの設定](#page-0-1) (1 ページ)を参照してください。
- ステップ **5** [ジョブ名(Job Name)] フィールドに名前を入力します。
- ステップ **6** [デバイス(Device)] ドロップダウン リストから、更新をインストールするアプライアンス (Firepower Management Centerを含む)を選択します。
- ステップ **7** [アップデート項目(Update Items)] の横の [ソフトウェア(Software)] チェックボックスをオ ンにします。
- ステップ **8** タスクについてコメントを付加するには、[コメント(Comment)]フィールドにコメントを入 力します。

[コメント (Comment) ]フィールドはスケジュール予定表ページの[タスクの詳細 (TaskDetails) ] セクションに表示されます。コメントは手短にします。

- ステップ **9** タスクのステータス メッセージをメールで送信するには、[ステータスの送信先(Email Status To:) ]フィールドにメールアドレス(またはコンマで区切った複数のメールアドレス)を入力 します。ステータスメッセージを送信するには、有効な電子メール中継サーバが設定されてい る必要があります。
- ステップ **10** [保存(Save)] をクリックします。

関連トピック

メール リレー [ホストおよび通知アドレスの設定](fpmc-config-guide-v62_chapter42.pdf#nameddest=unique_257)

# 脆弱性データベースの更新の自動化

Ciscoでは脆弱性データベース(VDB)更新を使用して、Firepowerシステムで認識されるネッ トワークアセット、トラフィック、および脆弱性のリストを拡張しています。スケジュール機 能を使用して VDB を更新できるため、常に最新の情報を使ってネットワーク上のホストを評 価することができます。

VDB 更新を自動化する場合、次に示す 2 つの別個の手順を自動化する必要があります。

- VDB 更新をダウンロードします。
- VDB 更新をインストールします。

 $\sqrt{N}$ 

脆弱性データベース(VDB)の更新プログラムを直ちにインストールすると、すべての管理対 象デバイスで Snort プロセスが再起動します。また、VDB の内容によっては、VDB のインス トール後の最初の展開により Snort が再起動する場合があります。どちらのシナリオでも、再 起動によってトラフィックのインスペクションが中断されます。この中断中にトラフィックが ドロップされるか、それ以上インスペクションが行われずに受け渡されるかは、ターゲットデ バイスがトラフィックを処理する方法に応じて異なります。詳細については、Snort®[の再起動](fpmc-config-guide-v62_chapter16.pdf#nameddest=unique_232) [によるトラフィックの動作](fpmc-config-guide-v62_chapter16.pdf#nameddest=unique_232)を参照してください。 注意

プロセスを完了させるには、タスクとタスクの間に十分な時間を確保してください。たとえ ば、更新のインストールタスクをスケジュールした場合、更新がまだ完全にダウンロードされ ていないと、インストールタスクは正しく実行されません。ただし、スケジュール済みインス

トール タスクが毎日繰り返される場合は、翌日のタスク実行時に、ダウンロード済みの VDB 更新がインストールされます。

(注)

- サポートサイトにアクセスできないアプライアンスの更新をスケジュールすることはでき ません。ManagementCenterがインターネットに直接接続されていない場合、管理インター フェイスの設定を使用して、プロキシが更新をサポートサイトからダウンロードできるよ うにプロキシをセットアップする必要があります。
- このプロセスをより確実に制御するには、更新がリリースされたことがわかった後、[1回 (Once)] オプションを使用してオフピーク時間帯に VDB 更新をダウンロードしてイン ストールできます。
- マルチドメイン展開では、VDB 更新をスケジュールできるのはグローバル ドメインにつ いてのみです。変更は、ポリシーを再度展開したときに有効になります。

#### 関連トピック

[管理インターフェイス](fpmc-config-guide-v62_chapter42.pdf#nameddest=unique_113)

### <span id="page-17-0"></span>**VDB** 更新のダウンロードの自動化

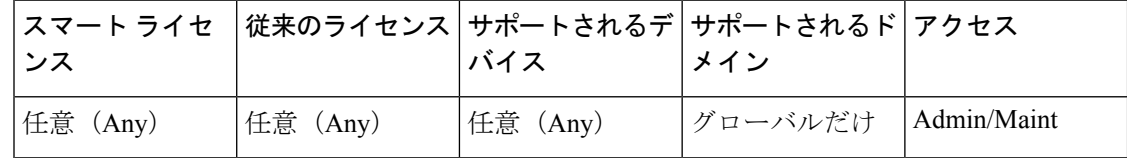

- ステップ **1 [**システム(**System**)**]** > **[**ツール(**Tools**)**]** > **[**スケジューリング(**Scheduling**)**]**を選択します。
- **ステップ2** [タスクの追加 (Add Task)] をクリックします。
- ステップ3 [ジョブタイプ (Job Type) 1リストから、[最新の更新のダウンロード (Download Latest Update) 1 を選択します。
- ステップ **4** タスクをスケジュールする頻度として、ワンタイム タスクを示す [1 回(Once)] または定期 タスクを示す [定期(Recurring)] を指定します。
	- ワンタイム タスクの場合、ドロップダウンリストを使用して開始日時を指定します。
	- 定期タスクの詳細については、[定期タスクの設定](#page-0-1) (1 ページ)を参照してください。
- ステップ **5** [ジョブ名(Job Name)] フィールドに名前を入力します。
- ステップ **6** [アップデート項目(Update Items)] の横の [脆弱性データベース(Vulnerability Database)] チェックボックスをオンにします。
- ステップ7 タスクについてコメントを付加するには、「コメント (Comment) |フィールドにコメントを入 力します。

[コメント(Comment)]フィールドはスケジュール予定表ページの[タスクの詳細(TaskDetails)] セクションに表示されます。コメントは手短にします。

- ステップ **8** タスクのステータス メッセージをメールで送信するには、[ステータスの送信先(Email Status To:) 1フィールドにメールアドレス(またはコンマで区切った複数のメールアドレス)を入力 します。ステータスメッセージを送信するには、有効な電子メール中継サーバが設定されてい る必要があります。
- ステップ9 [保存 (Save) ] をクリックします。

#### 関連トピック

メール リレー [ホストおよび通知アドレスの設定](fpmc-config-guide-v62_chapter42.pdf#nameddest=unique_257)

### <span id="page-18-0"></span>**VDB** 更新のインストールの自動化

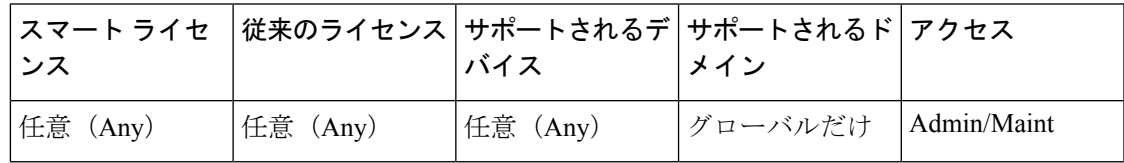

VDB 更新をダウンロードするタスクと、その更新をインストールするタスクの間に十分な時 間を確保してください。

$$
\overbrace{\phantom{a}}^{\Lambda}
$$

注意 脆弱性データベース (VDB) の更新プログラムを直ちにインストールすると、すべての管理対 象デバイスで Snort プロセスが再起動します。また、VDB の内容によっては、VDB のインス トール後の最初の展開により Snort が再起動する場合があります。どちらのシナリオでも、再 起動によってトラフィックのインスペクションが中断されます。この中断中にトラフィックが ドロップされるか、それ以上インスペクションが行われずに受け渡されるかは、ターゲットデ バイスがトラフィックを処理する方法に応じて異なります。詳細については、Snort®[の再起動](fpmc-config-guide-v62_chapter16.pdf#nameddest=unique_232) [によるトラフィックの動作](fpmc-config-guide-v62_chapter16.pdf#nameddest=unique_232)を参照してください。

- ステップ **1 [**システム(**System**)**]** > **[**ツール(**Tools**)**]** > **[**スケジューリング(**Scheduling**)**]**を選択します。
- ステップ **2** [タスクの追加(Add Task)] をクリックします。
- ステップ3 [ジョブタイプ (Job Type) 1リストから、[最新の更新のインストール (Install Latest Update) 1 を選択します。
- ステップ **4** タスクをスケジュールする頻度として、ワンタイム タスクを示す [1 回(Once)] または定期 タスクを示す [定期(Recurring)] を指定します。
	- ワンタイム タスクの場合、ドロップダウンリストを使用して開始日時を指定します。
	- •定期タスクの詳細については[、定期タスクの設定](#page-0-1) (1ページ) を参照してください。
- ステップ **5** [ジョブ名(Job Name)] フィールドに名前を入力します。
- ステップ **6** [デバイス(Device)] ドロップダウン リストから Management Center を選択します。
- ステップ7 [アップデート項目(Update Items)] の横の [脆弱性データベース(Vulnerability Database)] チェックボックスをオンにします。
- ステップ **8** タスクについてコメントを付加するには、[コメント(Comment)]フィールドにコメントを入 力します。
	- コメント フィールドはページの [タスクの表示(View Tasks)] セクションに表示され ヒント るので、ある程度短くしてください。
- ステップ **9** タスクのステータス メッセージをメールで送信するには、[ステータスの送信先(Email Status To:)]フィールドにメールアドレス(またはコンマで区切った複数のメールアドレス)を入力 します。ステータスメッセージを送信するには、有効な電子メール中継サーバが設定されてい る必要があります。
- **ステップ10** [保存 (Save) ] をクリックします。

#### 関連トピック

メール リレー [ホストおよび通知アドレスの設定](fpmc-config-guide-v62_chapter42.pdf#nameddest=unique_257)

# <span id="page-19-0"></span>スケジュール設定されたタスクを使用した**URL**フィルタリング更新の 自動化

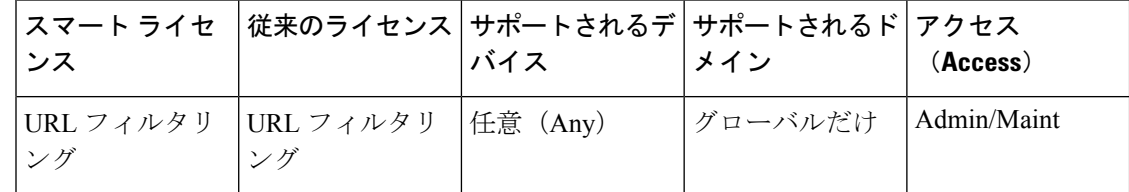

URL フィルタリングの脅威データが最新であることを確認するため、システムは、Cisco Collective Security Intelligence (CSI) クラウドからデータ更新を取得する必要があります。

デフォルトでは、URLフィルタリングを有効にすると、自動更新が有効になります。ただし、 これらの更新が発生する時間を制御する必要がある場合には、デフォルトの更新メカニズムで はなく、このトピックで説明されている手順を使用します。

通常、毎日の更新は小規模ですが、最終更新日から5日を超えると、帯域幅によっては新しい URL フィルタリング データのダウンロードに最長 20 分かかる場合があります。その後、更新 自体を実行するのに最長で 30 分かかることがあります。

#### 始める前に

• Firepower Management Center にインターネット アクセス権があることを確認してください ([セキュリティ、インターネット](fpmc-config-guide-v62_appendix1.pdf#nameddest=unique_239) アクセス、および通信ポート を参照)。

- URL フィルタリングが有効にされていることを確認します。詳細については、[集合型セ](fpmc-config-guide-v62_chapter67.pdf#nameddest=unique_302) キュリティ [インテリジェンスでの通信の設定を](fpmc-config-guide-v62_chapter67.pdf#nameddest=unique_302)参照してください。
- **[**システム(**System**)**]** > **[**統合(**Integration**)**]** メニューの タブで [自動更新を有効にする (Enable Automatic Updates)] が選択されていないことを確認します。

#### 手順

- ステップ **1 [**システム(**System**)**]** > **[**ツール(**Tools**)**]** > **[**スケジューリング(**Scheduling**)**]**を選択します。
- ステップ **2** [タスクの追加(Add Task)] をクリックします。
- ステップ **3** [ジョブ タイプ(Job Type)] リストから、[URL フィルタリング データベースの更新(Update URL Filtering Database) | を選択します。
- ステップ **4** 更新をスケジュールする頻度として、ワンタイム更新を示す[1回(Once)]または定期更新を 示す [定期(Recurring)] を指定します。
	- ワンタイム タスクの場合、ドロップダウンリストを使用して開始日時を指定します。
	- 定期タスクの詳細については[、定期タスクの設定](#page-0-1) (1 ページ)を参照してください。
- ステップ **5** [ジョブ名(Job Name)] フィールドに名前を入力します。
- ステップ **6** タスクについてコメントを付加するには、[コメント(Comment)]フィールドにコメントを入 力します。

[コメント (Comment) ]フィールドはスケジュール予定表ページの[タスクの詳細 (TaskDetails) ] セクションに表示されます。コメントは手短にします。

- ステップ7 タスクのステータス メッセージをメールで送信するには、「ステータスの送信先 (Email Status To:) 1フィールドにメールアドレス(またはコンマで区切った複数のメールアドレス)を入力 します。ステータスメッセージを送信するには、有効な電子メール中継サーバが設定されてい る必要があります。
- ステップ **8** [保存(Save)] をクリックします。

関連トピック

メール リレー [ホストおよび通知アドレスの設定](fpmc-config-guide-v62_chapter42.pdf#nameddest=unique_257)

# <span id="page-20-0"></span>スケジュール済みタスクの確認

スケジュール済みタスクを追加した後、それらのタスクを表示したり、状態を評価したりでき ます。ページの [表示オプション (View Options) ] セクションで、カレンダーやスケジュール 済みタスク リストを使用してスケジュール済みタスクを表示できます。

カレンダー表示オプションを使用すると、どの日にどのスケジュール済みタスクが行われるか を表示できます。

タスクリストには、タスクとその状態のリストが表示されます。タスクリストは、カレンダー を開いたときにカレンダーの下に表示されます。また、カレンダーで1つの日付またはタスク を選択して表示することもできます。

以前に作成したスケジュール済みタスクを編集できます。この機能は、パラメータが正しいこ とを確認するために、スケジュール済みタスクを1度テストする場合に特に役立ちます。タス クが正常に完了したら、後で定期タスクに変更できます。

[スケジュール表示(Schedule View)] ページから 2 種類の削除操作を実行できます。まだ実行 されていない特定のワンタイムタスク、または定期タスクのすべてのインスタンスを削除でき ます。定期タスクの1つのインスタンスを削除すると、そのタスクのすべてのインスタンスが 削除されます。1 度だけ実行するようスケジュールされているタスクを削除すると、そのタス クだけが削除されます。

# タスク一覧の詳細

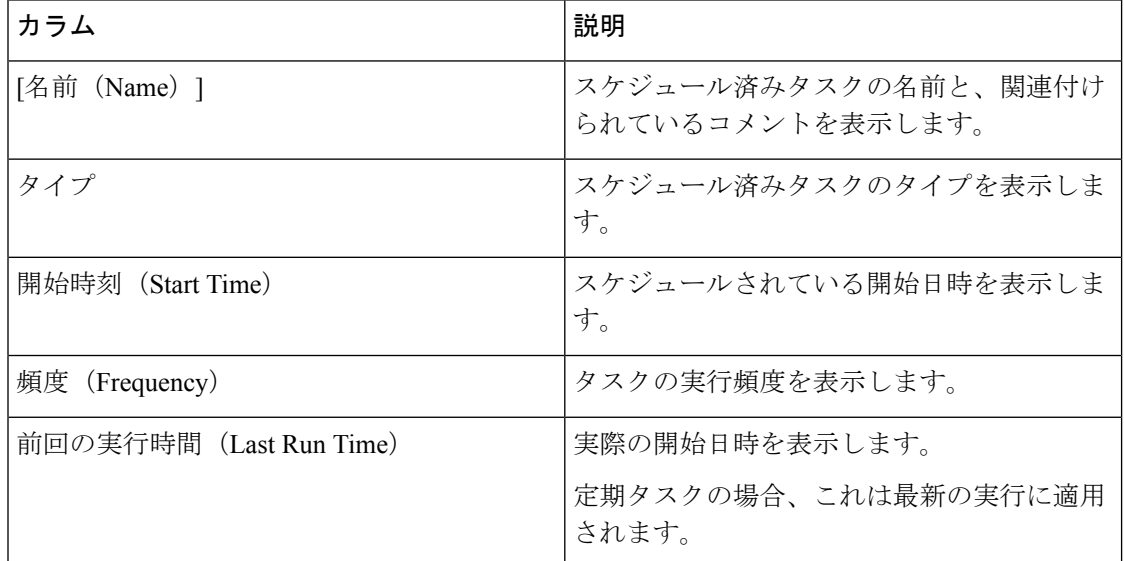

表 **<sup>1</sup> :** タスク一覧のカラム

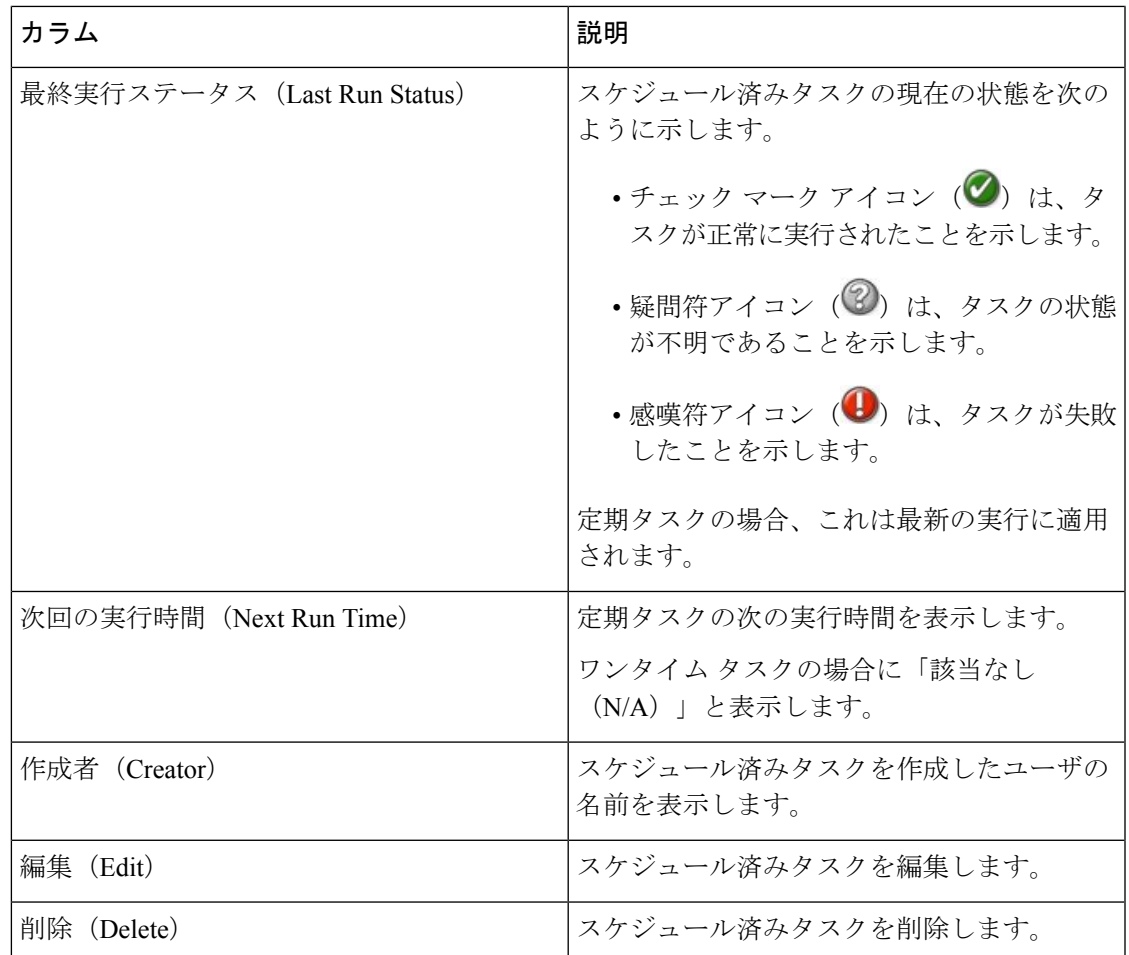

# カレンダーのスケジュール済みタスクの表示

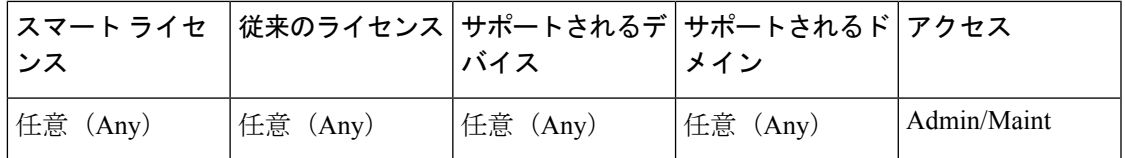

マルチドメイン展開では、現在のドメインのスケジュール済みタスクのみを表示できます。

### 手順

ステップ **1 [**システム(**System**)**]** > **[**ツール(**Tools**)**]** > **[**スケジューリング(**Scheduling**)**]**を選択します。 ステップ **2** カレンダー ビューを使用して、次のタスクを実行できます。

- 二重左矢印アイコン(<) をクリックすると、1年戻ります。
- •単一の左矢印アイコン(く)をクリックすると、1ヵ月戻ります。
- •単一の右矢印アイコン()をクリックすると、1ヵ月進みます。
- 二重右矢印アイコン(>)をクリックすると、1年進みます。
- [今日 (Today) ] をクリックすると、現在の年月に戻ります。
- [タスクの追加 (Add Task) ] をクリックすると、新しいタスクをスケジュールできます。
- 1つの日付をクリックすると、カレンダーの下にあるタスクリスト表に、特定の日付のス ケジュール済みタスクがすべて表示されます。
- ある日付の特定のタスクをクリックすると、カレンダーの下にあるタスクリスト表にその タスクが表示されます。

# スケジュール済みタスクの編集

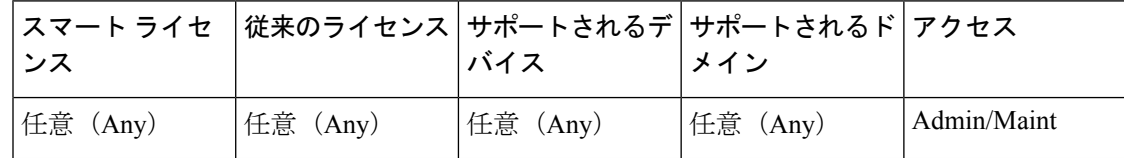

マルチドメイン展開では、現在のドメインのスケジュール済みタスクのみを編集できます。

### 手順

ステップ **1 [**システム(**System**)**]** > **[**ツール(**Tools**)**]** > **[**スケジューリング(**Scheduling**)**]**を選択します。

ステップ **2** カレンダーで、編集するタスク、またはタスクが表示されている日付をクリックします。

- ステップ3 [タスクの詳細 (Task Details) ]テーブルで、編集するタスクの横にある編集アイコン(<mark>◇</mark>) を クリックします。
- ステップ **4** タスクを編集します。
- ステップ5 [保存 (Save) ] をクリックします。

# スケジュール済みタスクの削除

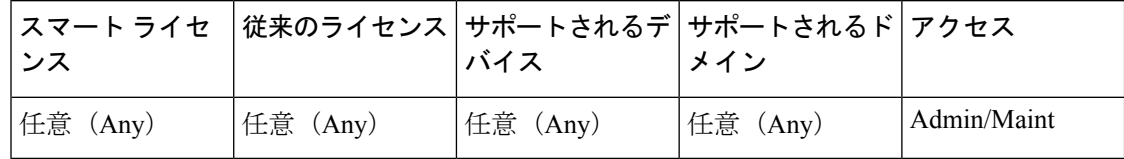

マルチドメイン導入では、現在のドメインのスケジュール済みタスクのみを削除できます。

- ステップ **1 [**システム(**System**)**]** > **[**ツール(**Tools**)**]** > **[**スケジューリング(**Scheduling**)**]**を選択します。
- ステップ2 カレンダーで、削除するタスクをクリックします。繰り返しタスクの場合は、タスクのインス タンスをクリックします。
- ステップ3 [タスク詳細 (Task Details)]テーブルで、削除アイコン(コ)をクリックし、選択内容を確認 します。

I